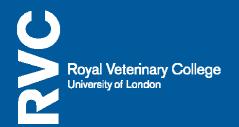

We are moving from the Blackboard platform to a new one called RVC Learn, over the course of the 2011-12 academic year. Blackboard will be switched off at the end of October 2012 and no longer available.

- 1. Go to <u>https://learn.rvc.ac.uk</u>.
- 2. You'll see a login box on the left hand side (Image 1). Enter your RVC username and password into this and then select Login.

| Login          | E |
|----------------|---|
| Username       |   |
| Password       |   |
| Login          |   |
| Lost password? |   |

Image 1

3. The login box will disappear. You will see your name written in the top right hand corner, along with Logout (Image 2). Select this when you have finished your RVC Learn session.

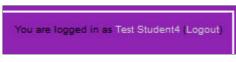

Image 2

4. You will access your course using the Navigation block on the left hand side. Select the My Courses drop down arrow to view the courses you're enrolled in. Select your course from the list and it will open (Image 3).

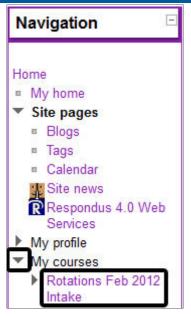

Image 3

Everyone has a profile in RVC Learn which they can personalise with a photo, general information and web links. Your photo will be attached to activities that you participate in, such as forum discussions. You can view the profiles of other people enrolled in the same course as you.

5. In order to edit your profile, from the course Settings block select My Profile Settings > Edit Profile (image 4).

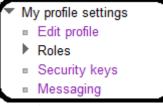

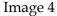

6. To change your profile picture, scroll down to the User Picture section (image 5), and select Choose a file..... Please note that the maximum size of the image is 100MB.

| 1 | User picture        |                                                 |  |
|---|---------------------|-------------------------------------------------|--|
|   | Current picture     |                                                 |  |
|   | Delete              |                                                 |  |
|   | New picture 🕐       | Choose a file Maximum size for new files: 100MB |  |
|   |                     | No files attached                               |  |
|   | Picture description | Ted                                             |  |

Image 5

- 7. If you scroll down you also have the facility to add optional information. Please note that this will be displayed with your profile information to other users.
- 8. For support queries please contact <u>learn@rvc.ac.uk</u>.